# **ご使用前の確認**

# **各部の名称と機能**

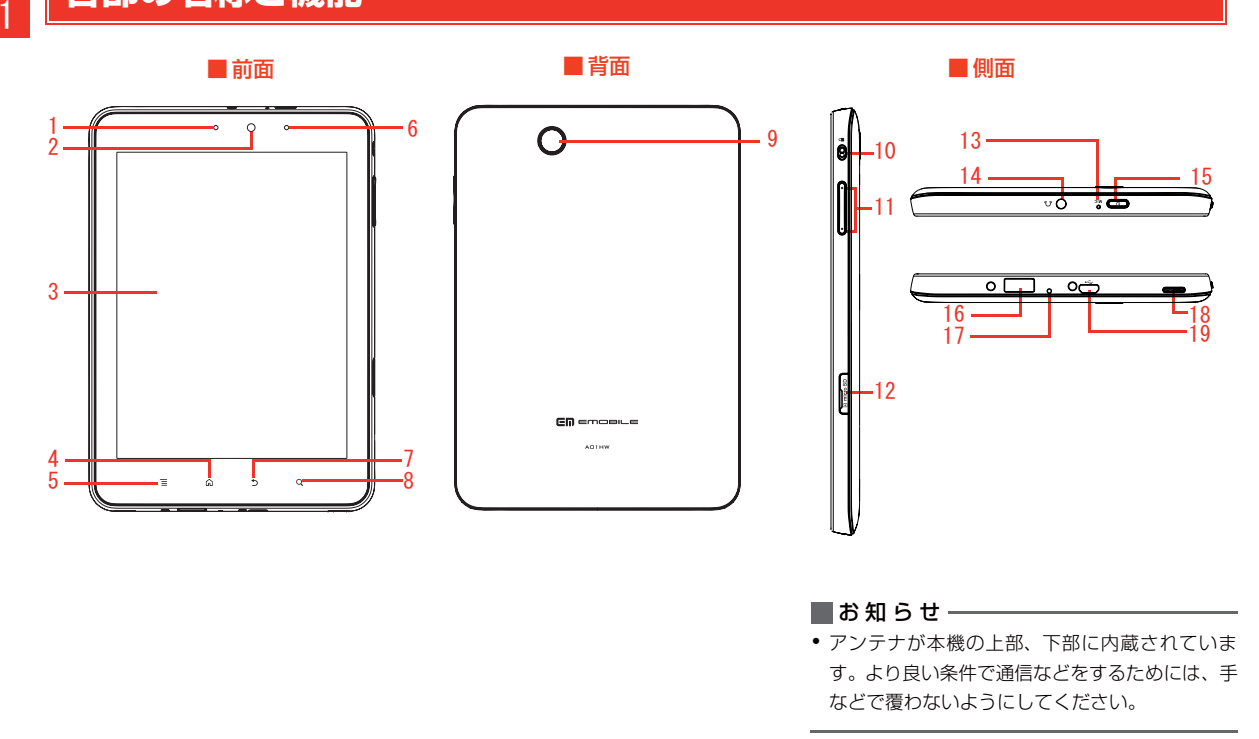

- <mark>1</mark> 通知ランプ
	- ・ 電池残量または充電状態を通知します。
- 2フロントカメラ
	- ・ 自分を撮影するときなどに使用します。
- <mark>3</mark> ディスプレイ(タッチパネル)
	- ・ 指で直接触れて操作します。使いかたについては「ディスプレイの使いかた」をご参照ください。
- 4ホーム
	- ・ 現在の画面表示からホーム画面に戻ります。
	- ・ 長押しすると、最近使用したアプリケーションリストを表示します。
- 5メニュー
	- ・ 各画面でメニューを表示するときに使用します。
- 6 調光センサー
- 7 戻る
	- ・ 前画面に戻ります。
- 8 検索
	- ・ クイック検索ボックスを起動します。本機内やウェブページの情報を検索できます。
	- ・ 長押しすると、音声検索ができます。
- 9リアカメラ
	- ・ カメラの撮影時などに使用します。
- 10 ディスプレイ回転ロック
	- ・ ディスプレイの方向をロックされていない状態で、上方向にスライドすると、ディスプレイの表示を縦方向にロックし、上方向に再スライドすると、ロック解除します。
- 11音量キー
	- ・ 音楽の再生音量などを調節します。
- 12 microSDカードスロットカバー
- 13 マイク
	- ・ ここから入った音を録音できます。
- 14 イヤホン端子
	- ・ イヤホンマイク(3.5mm端子)を接続できます。
- 15電源キー
	- ・ 画面ロックをかけます。
	- ・ 本機の電源が切れた状態で長押しすると、電源が入ります。
	- ・ 本機の電源が入った状態で長押しすると、マナーモードや機内モードを設定したり、電源を切ったりできます。
- 16 USBコネクタ
	- ・ 本機より他の外部機器を充電する際の出力端子です。
- 17 強制パワーオフ
	- ・ 操作中に突然本機が止まって反応しなくなった場合、強制パワーオフの穴を爪楊枝のような先端の尖ったもので押すと、本機の電源を切ります。
- 18 スピーカー
	- ・ 音楽の再生音などがここから聞こえます。
- 19 microUSB端子/充電端子
	- します。・ 本機を充電したり、パソコンと接続する際に使用

# **microSDカード**

1

本機では市販のmicroSDカード(microSDHCカードを含む)を利用できます。microSDカードをUSBストレージとして設定して、静止画や動画、音楽などをmicroSDカードに保存できます。また、保存したデータを本機にて再生できます。

# **microSDカードをご利用になる前に**

本機では記憶容量が最大2GBのmicroSDカードと、32GBのmicroSDHCカードに対応しています。ただし、市販されているすべてのmicroSDカードの動作を保証するものではありません。

# **microSDカードの取り付けかた/取り 外しかた**

microSDカードの取り付け/取り外しを行う前に、電源を切ってください。

・ 電源が入った状態でmicroSDカードの取り付け/取り外しを行うと、microSDカードが破損したり、データが破壊されるおそれがあります。

## 取り付けかた

1 接続端子がある面を上にして、microSDカード を矢印の方向にスロットへ差し込む

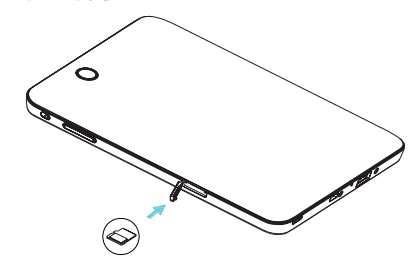

## 取り外しかた

1microSDカードを軽く押し込み、でてきた microSDカードをスライドさせて取り出す

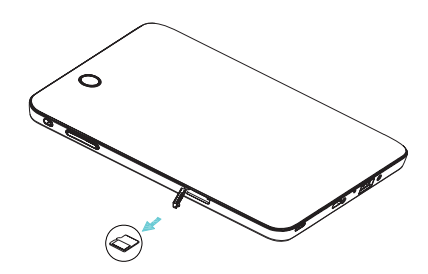

# **充電する**

はじめてお使いになるときは、必ず充電してからお使いください。

# **電池パックを充電する前に**

電池パックを充電するときは、次の内容にご注意ください。

- ・ 充電には、本機付属のACアダプタおよびUSBケーブルを使用してください。
- ・ 使用していない状態でも電池パックは放電します。長期間使用しなかった場合は、充電してから使用してください。
- ・ 充電時間/使用時間の目安

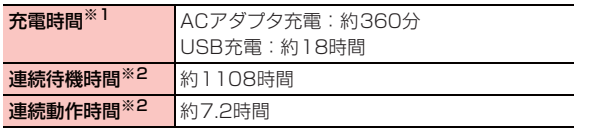

※1:充電完了までの時間は、周囲の温度や電池パックの使用期間などによって異なります。

※2:使用状況などにより変動します。

・ 電池パックの利用可能時間は、充電/放電の繰り返しにより徐々に短くなります。

# **電池残量の表示について**

電池パックの電池残量は、ステータスバーのステータスア コンで確認できます。

・ 電池残量が約15%未満になると、電池残量がわずかな旨のメッセージが表示されます。

# **ACアダプタで充電する**

付属のACアダプタとUSBケーブルを使用して充電します。

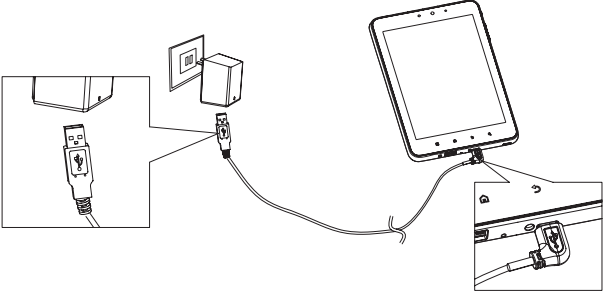

- 1 本機の充電端子にUSBケーブルのmicroUSBプ ラグを差し込む
- 2 ACアダプタのUSBコネクタにUSBケーブルの USBプラグを差し込む

- 3ACアダプタのプラグを家庭用ACコンセントに Transmark ACアダプタのプラグを家庭用ACコンセントに
- 4 充電が完了したら、家庭用ACコンセントから ACアダプタのプラグを抜き、USBケーブルを本機とACアダプタから抜く

#### ■お知らせ−

1

- ・ ACアダプタは、家庭用AC100~240Vの電源に対応しています。
- ・ ACアダプタのプラグは日本国内仕様です。
- ・ USB ケーブルを使用して本機とパソコンを接続しても、本機を充 電できます。ただし、パソコンの電源を切った状態では充電できません。

本機は外部機器の充電器として使用することができます。

- ・ 外部機器のUSBケーブルを本機のUSBコネクタに差し込んで、外部機器の充電ができます。
- ・ 本機の出力と充電可能な機種は次のとおりです。

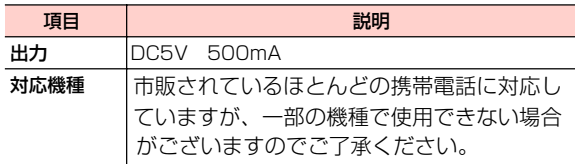

※携帯電話によっては、USBホスト機能を認識する場合がありますが、給電以外の機能はサポートしておりまん。

#### ■お知らせ −

- ・ 本機の電池残量が低下すると、一部機器が充電できなくなります。
- ・ その際は、本機の充電を行ってください。
- ・本機の電池残量が増えると、充電可能になります。
- ・充電機能の停止/再開のタイミングは、本機の「画面の明るさ」の設定により変化します。
- ・「画面の明るさ」設定については、「画面の明るさを調整する」をご参照下さい。

# **本機とパソコンなどの外部機器 を接続する**

USBケーブルを使用して、本機とパソコンなどの外部機器を接続します。

・ 本機と接続可能なパソコンの動作環境は次のとおりです。

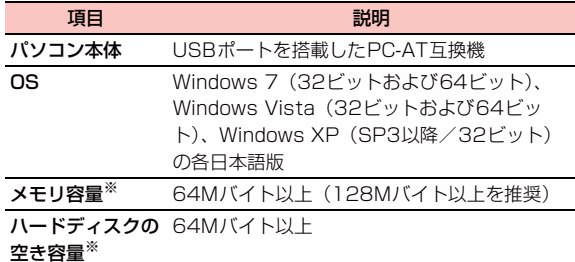

- ※:動作に必要なメモリ容量、ハードディスクの空き容量です。
- 1 本機のmicroUSB端子にUSBケーブルの microUSBプラグを差し込む
- 2 パソコンなどの外部機器のUSBコネクタに USBケーブルのUSBプラグを差し込む

# **ディスプレイの使いかた**

ディスプレイは、指で直接触れて操作します。触れかたによってさまざまな操作ができます。

# **ディスプレイをご利用になる前に**

- ・ ディスプレイは指で軽く触れるように設計されています。指で強く押したり、先がとがったもの(爪/ボールペン/ピンなど)を押し付けたりしないでください。
- ・ 次の場合はディスプレイに触れても動作しないことがあります。また、誤動作の原因となりますので、ご注意ください。
	- 手袋をしたままでの操作
	- 爪の先での操作
	- 異物を操作面に乗せたままでの操作
	- 保護シートやシールを貼っての操作

## タップ/ダブルタップ

 項目やアイコンに軽く触れて指を離します。2回続けて同じ 位置をタップする操作を、ダブルタップと呼びます。

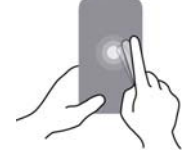

スワイプ

1

画面を指ですばやくはらうように操作します。

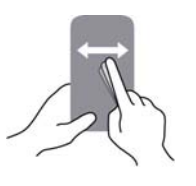

## ピンチ

などを拡大/縮小するときに使用します。(ピンチアウト)、閉じたり(ピンチイン)します。画像ディスプレイに2本の指で触れたまま、その指を開いたり

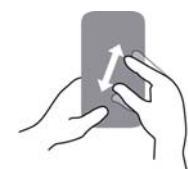

## スライド

画面に軽く触れたまま、目的の方向になぞります。

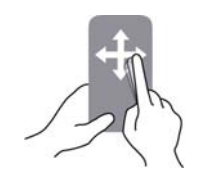

ドラッグ

アイコンなどに軽く触れたまま、目的の位置までなぞります。

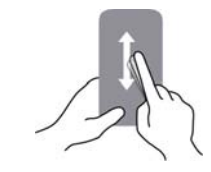

ロングタッチ

アイコンやキーに触れた状態を保ちます。

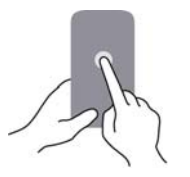

# **画面ロックがかかったときは**

 本機を操作しない状態が一定時間続くと、画面ロックがかかります。ロックを解除するには、◯◯ を押して画面を点灯 させ、 を右方向にドラッグします。

## **ディスプレイの表示方向を自動的に切り 替える**

アプリケーションによっては本機の縦/横の向きを感知して、自動的にディスプレイの表示方向を切り替えます。

#### ■お知らせ−

- ・ ホーム画面や一部の機能など、表示方向が自動的に切り替わらない機能やアプリケーションもあります。
- ドすると、ロック解除します。すると、ディスプレイの表示を縦方向にロックし、上方向に再スライ・ ディスプレイの方向をロックされていない状態で、上方向にスライド

# **電源を入れる/切る**

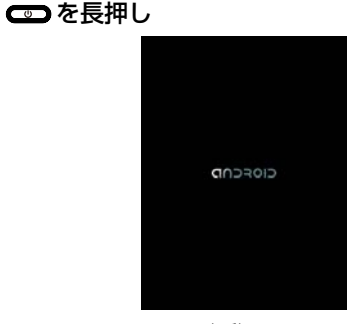

起動画面

・ はじめて電源を入れたときは、初期設定を行います。

■ 画面ロックがかかっている場合

■ を右方向にドラッグして、ロックを解除します。

#### ■お知らせー

1

電源を入れる

- ・ 電源を入れてからホーム画面が表示されるまでに、1分以上かかる場合があります。
- ・ 画面ロックの解除方法は、設定により異なります。

### 電源を切る

1

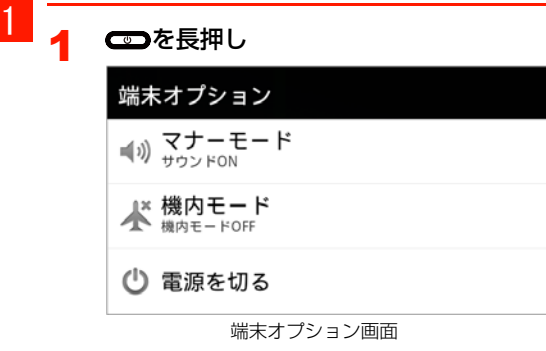

2「電源を切る」→「OK」

# **初期設定**

はじめて電源を入れたときや、「データの初期化」を行った後は、初期設定としてGoogleアカウントなどの設定を行い ます。電源を入れてしばらくすると、Androidのマークが表示されます。

#### 4 Wi-Fi設定

「A01HWへようこそ」の画面で を押して、「ワイヤレス設定」を選択します。

「Wi-Fi」にチェックを付けて、接続するWi-Fiネットワークを選択します。

オープンネットワークに接続する場合は、「接続」、セキュリティで保護されているネットワークに接続する場合は、パスワードを入力→「接続」を選択します。**う**を押して「A01HWへようこそ」の画面に戻りま す。

- ・「言語変更」を選択すると、画面に表示される言語を変更できます。お買い上げ時は、「日本語」に設定されています。
- ・ 画面下部に[緊急通報]ボタンが表示される場合がありますが、本製品では緊急通報は使用できません。
- 2A01HWへようこその画面でAndroidのマーク をタップ

#### 3Googleアカウントの設定

- ・ Googleアカウントをお持ちでない場合 「作成」を選択してアカウントを作成できます。
- ・ Googleアカウントをすでにお持ちの場合 「ログイン」を選択して、お持ちのアカウントを入力し、「ログイン」を選択します。
- ・ Googleアカウントを後で設定する場合 「スキップ」を選択します。Googleアカウントの設 定をスキップした場合は、Google位置情報サービ スの利用、日付を設定し、ホーム画面が表示されます。

1 -10 ご使用前の確認

4Google位置情報サービスの利用を設定

位置情報サービスを設定し、「次へ」を選択します。

# <mark>5</mark> データのバックアップを行うかどうかを設定

- データのバックアップを設定し、「次へ」を選択します。
- Googleが提供する各種サービス、またサードパー ・ティのアプリケーションの設定やデータなどを、クラウドにバックアップすることができます。ただし、バックアップ機能については、各アプリケーションの開発元にお問い合わせください。
- 6「セットアップを完了」
	- 「セットアップを完了」を選択し、初期設定が完了します。

#### 7日付設定

日付、タイムゾーン、時刻などを設定し、「次へ」を選択すると、ホーム画面が表示されます。

画面ロックがかかったときは・グします。画面ロックを解除するには、 ● を右方向にドラッ 画面が消灯している場合は、 つ を押して、画面を

点灯させてから行ってください。

# **ホーム画面について**

ホーム画面は、アプリケーションを使用するためのスタートポイントです。ホーム画面をカスタマイズして、アプリケーションやショートカット、ウィジェット、フォルダのアイコンを表示させることができます。

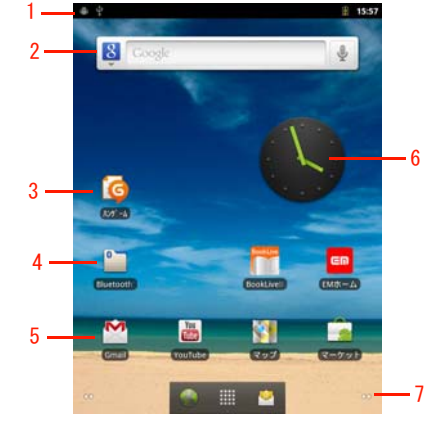

ホーム画面

1 ステータスバー

通知アイコンやステータスアイコンを表示します。

2 クイック検索ボックス

- 3 ショートカット
	- したりします。アプリケーションを起動したり、本機の設定項目を表示
- 4 フォルダ

1

- 5アプリケーションアプリケーション画面を表示します。
- 6 ウィジェット(例:アナログ時計) ウィジェットの起動や操作を行います。ウィジェットのアイコンは追加できます。
- 7拡張ホーム画面
	- 拡張ホーム画面の数を示しています。ホーム画面で左/右にスワイプするか、 を選択すると拡張ホーム画面 を表示します。
- ■お知らせ-
- アプリケーションを起動中に■ を押すと、ホーム画面に戻ります。

# **拡張ホーム画面を利用する**

ホーム画面で左/右にスワイプするか、ホーム画面下部の•• を選択すると、拡張ホーム画面を表示します。拡張ホー ム画面は4つあり、広いスペースでショートカットやウィジェットの追加などができます。

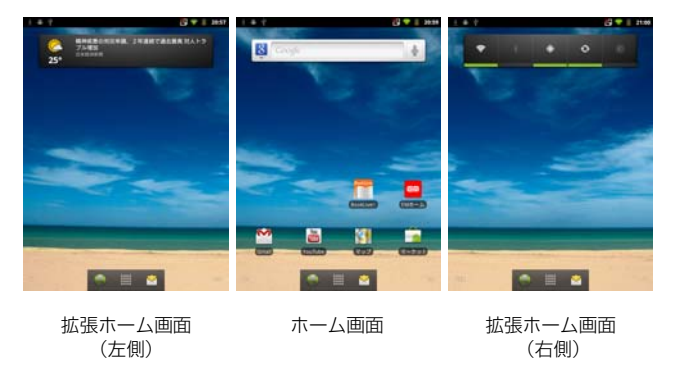

#### ■お知らせ

- 拡張ホーム画面で を押すと、ホーム画面に戻ります。
- | •• | をロングタッチすると、ホーム画面(拡張ホーム画面を含む) の状態が、画面下部にサムネイル表示されます。

### ホーム画面のメニュー

ホーム画面(拡張ホーム画面を含む)で 三を押すと、次の メニューが表示されます。

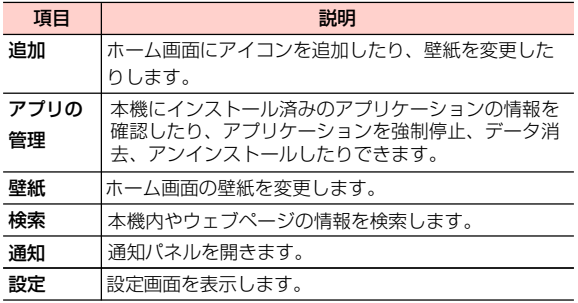

## **ホーム画面をカスタマイズする**

ホーム画面(拡張ホーム画面を含む)のアイコンの設定を変更したり、壁紙を変更したりできます。

ホーム画面にアイコンを追加する

ホーム画面にショートカット、ウィジェット、フォルダのアイコンを追加できます。

1 ホーム画面で、画面上の何もない場所をロング タッチ

#### 2追加する項目を選択

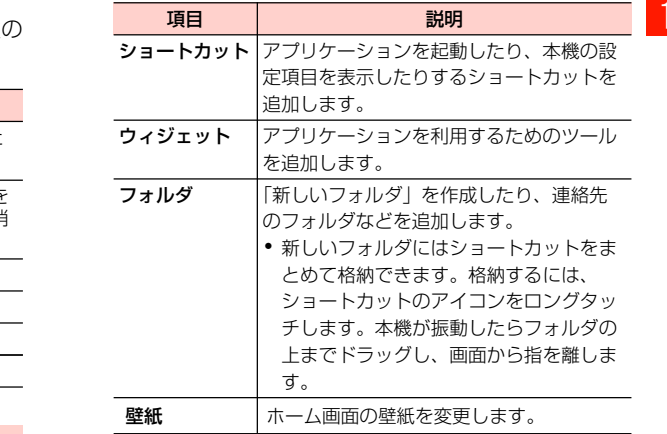

#### ■お知らせ –

・ ホーム画面にアプリケーションのショートカットをすばやく追加するには、アプリケーション画面でアイコンをロングタッチします。本機が振動したら、ホーム画面の空いている場所までアイコンをドラッグし、画面から指を離します。

### アイコンを移動する

- ホーム画面で移動するアイコンをロングタッチ 本機が振動してアイコンが拡大表示されます。
- 2 そのままアイコンをドラッグし、移動先で指を 離す

#### ■お知らせ-

1

1

● ホーム画面から拡張ホーム画面にアイコンを移動するには、操作 1 の後にホーム画面の左端または右端までドラッグして拡張ホーム画面を表示してから指を離します。

## フォルダ名を変更する

- 1ホーム画面でフォルダを選択
- 2 フォルダのタイトルバーをロングタッチ キーボードが表示されます。
- 3フォルダ名を入力→「OK」

### アイコンを削除する

- 1 ホーム画面で削除するアイコンをロングタッチ 本機が振動してアイコンが拡大表示されます。
- 2 そのままアイコンを画面下部のゴミ箱までド ラッグ
- 3アイコンが赤色に変わったら指を離す

#### 壁紙を変更する

1 ホーム画面で、画面上の何もない場所をロング タッチ→「壁紙」

#### 2項目を選択

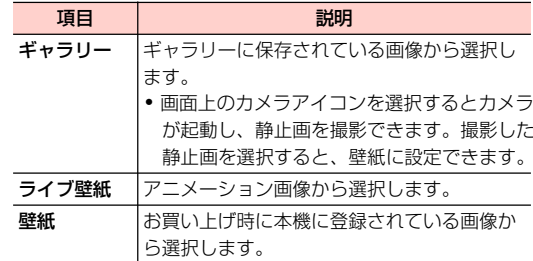

# **アプリケーション画面について**

アプリケーション画面からさまざまな機能を呼び出すことができます。Androidマーケットなどからダウンロードしてインストールしたアプリケーションは、アプリケーション画面に追加されます。

1ホーム画面で | 要を押す

アプリケーション画面が表示されます。

・ 上下にスワイプして画面をスクロールできます。

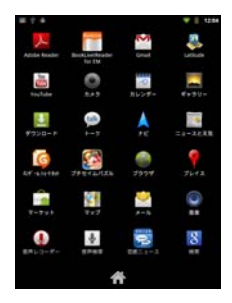

アプリケーション画面

■お知らせ-

・ アプリケーション画面で、アプリケーションのアイコンの位置は変更できません。ご了承ください。

# **登録されているアプリケーション一覧**

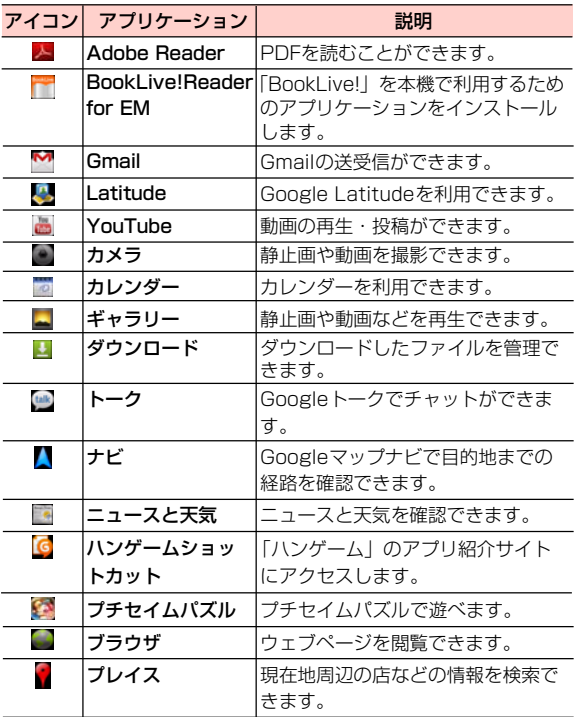

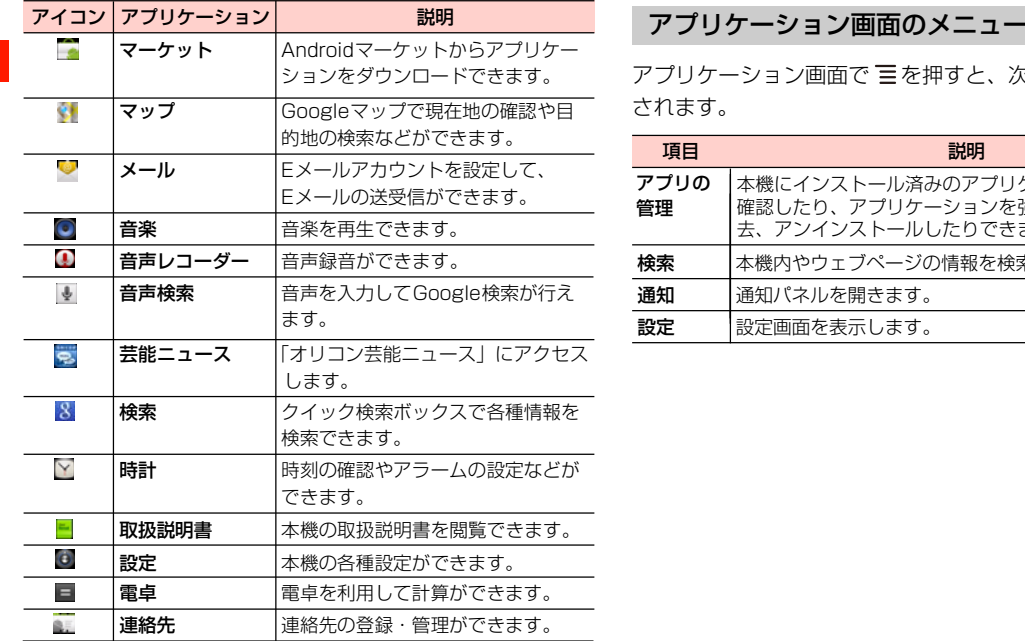

アプリケーション画面で 言を押すと、次のメニューが表示 されます。

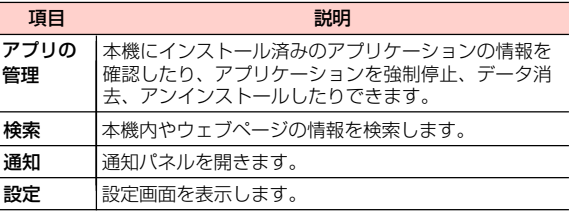

# **本機の状態と通知について**

ステータスバーや通知ランプから本機の状態を確認できます。

# **ステータスバー**

ステータスバーは画面上部にあります。ステータスバーの左 側には通知アイコン、右側にはステータスアイコン(本機のステータス)を表示しています。

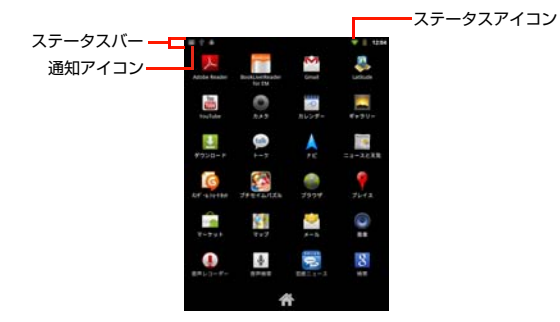

### 通知アイコン

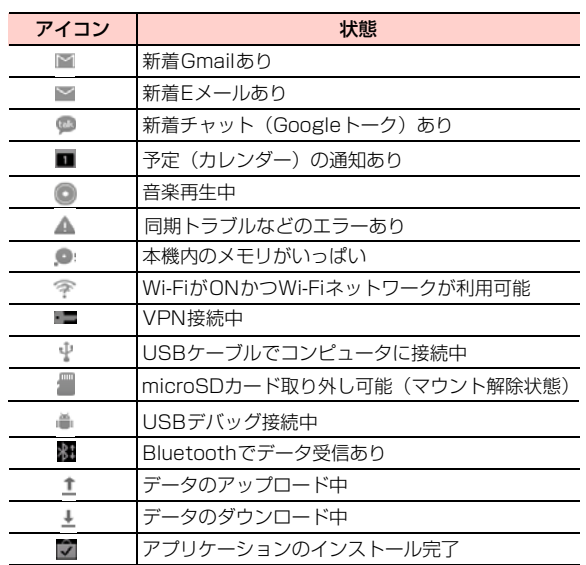

### ステータスアイコン

1

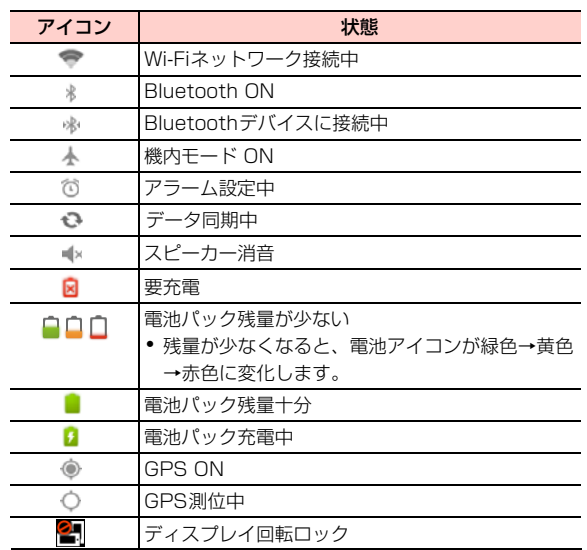

### 通知パネル

ステータスバーに通知アイコンが表示されているときは、ステータスバーを下向きにスライドして通知パネルを開くと確認できます。

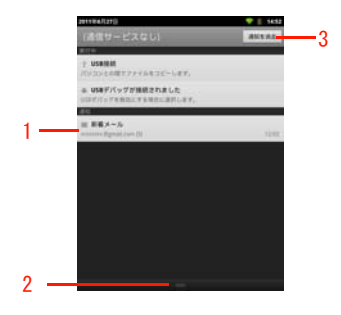

通知パネル

- 1 通知が表示されます。選択すると、通知の確認や各機能の操作が行えます。
- 2 上方向にスライドして通知パネルを閉じます。
- 3 選択すると、すべての通知を消去します。

#### ■お知らせ-

- ホーム画面またはアプリケーション画面で 〓 →「通知」を選択し ても通知パネルを開くことができます。
- ️ つを押しても通知パネルを閉じることができます。

# **通知ランプ**

 通知ランプは受話口の左側にあり、本機の状態を通知します。

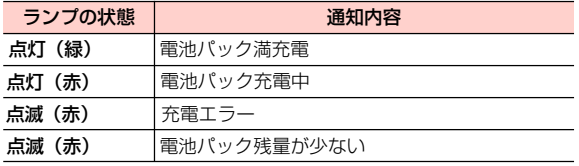

# **通知音、バイブレーションなど を設定する**

通知音の種類や各種の音量、バイブレーションなどを設定できます。

## **通知音を設定する**

新着通知を受信したときなどに鳴る通知音を設定します。

- 1ホーム画面で 言→「設定」
- 2 「音」→「通知音」
- $\overline{\mathbf{2}}$ 通知音を選択→「OK」

## **音量を調節する**

通知音量やメディア音量などを個別に調節できます。

- ・ メディア:動画/音楽などの再生音
- ・ アラーム:アラームの鳴動音
- ・ 通知:メール受信時などの通知音

#### 1ホーム画面で ミ→「設定」

- 12 「音」→「音量」
	- 3 音量バーのスライダーを左/右にドラッグ→ 「OK」

#### ■お知らせ-

- ・ 動画/音楽再生中など一部の画面では調節できない場合があります。
- 動画/音楽再生中に∩(音量上)/ U(音量下)を押すと、メディ ア音量を調節できます。

# **画面の明るさを調整する**

- 1ホーム画面で ≡→「設定」
- 2「表示」→「画面の明るさ」
- 3 スライダーを左/右にドラッグ→「OK」
	- ・「明るさを自動調整」にチェックを付けると、画面の明るさを周囲の明るさに応じて自動的に調整します。

# **文字を入力する**

画面にキーボードを表示し、キーボードのキーをタップして文字を入力します。キーボードには、次の2種類があります。

- ・ Androidキーボード
- ・ FSKAREN

#### ■お知らせ・

- ・ 日本語を入力するときはFSKARENをご利用ください。Androidキーボードでは日本語を入力できません。
- ・ 使用状況によって各キーボードの表示や動作が異なる場合があります。また、利用するアプリケーションや機能によっては、専用のキーボードが表示される場合があります。

# **キーボード(入力方法)を変更する**

- 1文字入力欄をロングタッチ
- 2 「入力方法」→「Androidキーボード」/ 「FSKAREN」

# **Androidキーボードで文字を入力する**

 パソコンのキーボードと同様のキー配列のQWERTYキーボードです。半角英字や半角数字・記号を入力できます。

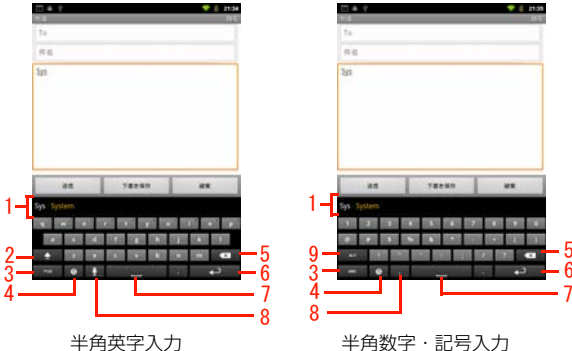

- 1 変換候補が表示されます。候補をタップすると文字を入力できます。
	- ・ オレンジ色で表示されている候補は、入力が予測される候補、またはユーザー辞書に登録されている単語です。 候補をタップするか、スペースキーまたはピリオドキーをタップすると入力します(オートコンプリート 機能)。
- 2 小文字/大文字/大文字固定を切り替えます。
- 3 入力モードを半角英字入力/半角数字・記号入力に切り替えます。
- 4 Androidキーボードの設定変更、入力方法の変更ができます。
- 5 カーソルの左側にある文字を削除します。ロングタッチすると文字を連続して削除します。
- 6入力を決定したりカーソルを移動したりします。
	- ・「:-)」が表示されているときは、ロングタッチすると Androidの絵文字一覧が表示されます。入力する絵文字をタップして入力します。
	- ・「次へ」が表示されているときは次の入力欄にカーソルを移動します。
	- ・「実行」「完了」が表示されているときは入力を決定します。
	- ■が表示されているときは改行します。
- 7スペースを入力します。
- 8 音声入力を使ったり、カンマを入力したりします。
	- ・が表示されているときは、音声で文字を入力できます。
	- $\bullet$ が表示されているときは、カンマを入力できます。
- 9 記号などの種類を切り替えます。

#### ■お知らせ

- ・ キーによってはロングタッチすることで、別の文字を表示して入力することができます。
- ・文字を入力した後に文字入力欄をロングタッチすると、「辞書に 「XXX」を追加」と表示される場合があります(「XXX」には入力した文字列が表示されます)。
- ・「辞書に「XXX」を追加」→「OK」を選択すると、XXXをユーザー辞書に登録できます。

## **FSKARENで文字を入力する** <sup>1</sup>

FSKARENでは、次の3種類のキーボードを利用できます。

#### ■ 10キー

1

一般の携帯電話のように、複数の文字が各キーに割り当 てられています。スワイプして文字を入力するフリック入力、目的の文字が表示されるまでキーを繰り返しタップするトグル入力、2タッチ入力の3種類から選択できます。

- フリック入力とは、入力する文字の行が割り当てられ ているキーをタップしたまま、上/下/左/右にスワイプして、入力する文字を選択します。キーに触れた ときに、キーの上にポップアップが表示されますので、ポップアップの中央に表示されている文字は、キーをタップするだけで入力できます。入力する文字が表示されている方向にスワイプします。
	- (例)「を」を入力する場合

「わ」のキーをタップしたままで、「を」が表示されている方向(左)にスワイプします。

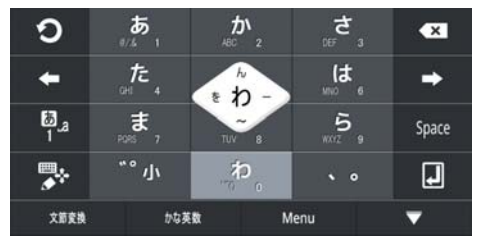

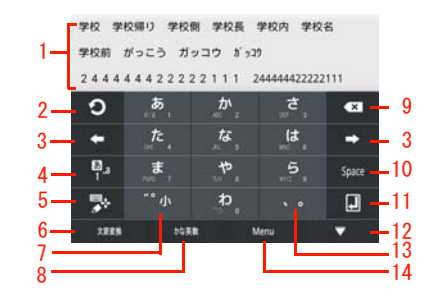

- 変換候補が表示されます。候補をタップすると文字を入力できます。
- ・ 変換候補の表示を切り替えるときは、変換候補欄の上を左/右にスワイプします。
- ・ 変換候補表示中にキーボード上を上にスワイプすると、 入力した文字の各キーに割り当てられている別の組み合わせの変換候補を表示します。
- 2 トグル入力時、キーに割り当てられている1 つ前の文字 に戻ります。
- 3 カーソルを左/右に移動します。
- 4 文字入力モードを変更します。

- 5 キーボードの種類を変更します。
	- ・ 右にスワイプすると、カーソル画面が表示され、カーソルを移動したり、文字列の範囲を選択してコピー/切り取り/貼り付け/削除したりできます。
	- ・ 文字未入力時にロングタッチすると、キーボード種類の変更や「区点入力」などを利用できます。
- 6 文節変換を行います。
	- ・「文節縮小」が表示されているときは、変換範囲を1文字縮小します。
	- 「通常入力」が表示されているときは、変換前に戻ります。
	- ・「Undo」が表示されているときは、確定前に戻ります。
- 7 入力中の文字の大文字/小文字、濁点/半濁点などを切り替えます。
- 8 英数字やカタカナなどに変換します。
	- ・「記号」が表示されているときは、記号を入力します。
	- 字拡大します。・「文節拡大」が表示されているときは、変換範囲を1文
	- ・「通常入力」が表示されているときは、変換前に戻ります。
- 9 カーソルの左側にある文字を削除します。ロングタッチすると文字を連続して削除します。
- 10 スペースの入力、または文字の変換を行います。
- 11 入力中の文字を決定、または改行します。
- 12 変換候補の表示を拡大します。表示拡大時は▼ をタッ プします。
	- タップします。・ が表示されているときは、キーボードを閉じます。再度キーボードを表示するには文字入力欄を
- 13 句読点などを入力します。
- 14「記号」「顔文字」「定型文」の利用、「FSKAREN設定」が行えます。
	- タカナ」「半角英数」「全角英数」の変換が利用できます。・ 入力中にタップすると「ワンタッチ変換」「単漢字」「姓名優先」「ひらがな」「全角カタカナ」「半角カ

#### ■ QWERTY

パソコンのキーボードと同様のキー配列で、日本語を入力するにはローマ字で入力します。

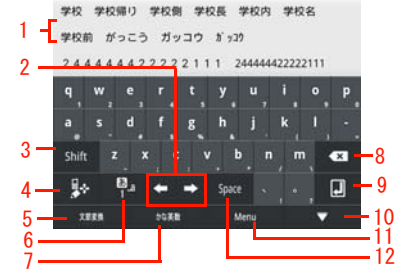

- 変換候補が表示されます。候補をタップすると文字を入力できます。
	- ・ 変換候補の表示を切り替えるときは、変換候補欄の上を左/右にスワイプします。
	- ・変換候補表示中にキーボード上を上にスワイプすると、入力した文字の各キーに割り当てられている別の組み合わせの変換候補を表示します。
- 2 カーソルを左/右に移動します。
- 3 英字の大文字/小文字を切り替えます。
- · Alt が表示されているときは、記号などの種類を切り替えます。
- 4 キーボードの種類を変更します。
	- ・ 右にスワイプすると、カーソル画面が表示され、カーソルを移動したり、文字列の範囲を選択してコピー/切り取り/貼り付け/削除したりできます。

・ 文字未入力時にロングタッチすると、キーボード種類の変更や「区点入力」などを利用できます。

#### 5 文節変換を行います。

1

- ・「文節縮小」が表示されているときは、変換範囲を1文字縮小します。
- 「通常入力」が表示されているときは、変換前に戻ります。
- ・「Undo」が表示されているときは、確定前に戻ります。
- 6 文字入力モードを変更します。
- 7 英数字やカタカナなどに変換します。
	- ・「記号」が表示されているときは、記号を入力します。
	- 字拡大します。・「文節拡大」が表示されているときは、変換範囲を1文
	- ・「通常入力」が表示されているときは、変換前に戻ります。
- 8 カーソルの左側にある文字を削除します。ロングタッチすると文字を連続して削除します。
- 9 入力中の文字を決定、または改行します。
- 10 変換候補の表示を拡大します。表示拡大時は▼■をタッ プします。
	- をタップします。・ が表示されているときは、キーボードを閉じます。再度キーボードを表示するには文字入力欄
- 11「記号」「顔文字」「定型文」の利用、「FSKAREN設定」が行えます。
	- ・ 入力中にタップすると「単漢字」「姓名優先」「ひ英数」「全角英数」の変換が利用できます。らがな」「全角カタカナ」「半角カタカナ」「半角
- 12 スペースの入力、または文字の変換を行います。

#### ■ 手書き

手書きで文字を入力します。

・ タッチパネルの認識状態や文字の形状によっては、正確に認識できない場合があります。

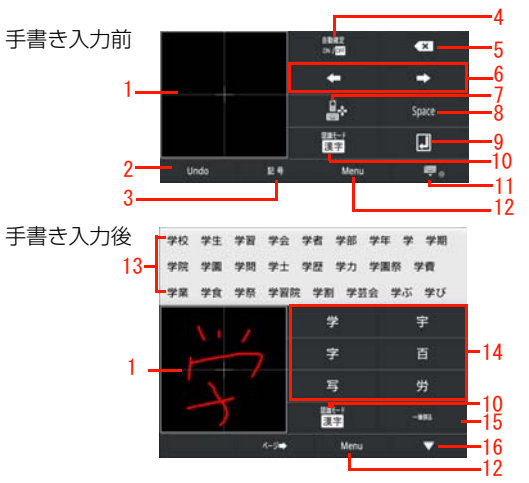

- 1 手書きで文字を入力します。
- 2 確定前に戻ります。
	- ・「文節変換」が表示されているときは、文節変換を行います。
	- ・「通常入力」が表示されているときは、変換前に戻ります。
	- 縮小します。・「文節縮小」が表示されているときは、変換範囲を1文字
- 3 記号を入力します。
	- ・「文節拡大」が表示されているときは変換範囲を1文字拡大します。
- 4 自動確定のON/OFFを切り替えます。自動確定をONにすると、手書きで入力した文字を自動で確定します。
- 5 カーソルの左側にある文字を削除します。ロングタッチす ると文字を連続して削除します。
- 6 カーソルを左/右に移動します。
- 7 キーボードの種類を変更します。
	- ・ 右にスワイプすると、カーソル画面が表示され、カーソルを移動したり、文字列の範囲を選択してコピー/切り取り/貼り付け/削除したりできます。
	- ・ 文字未入力時にロングタッチすると、キーボード種類の変更や「区点入力」などを利用できます。
- 8 スペースの入力、または文字の変換を行います。
- 9 入力中の文字を決定、または改行します。
- 10 文字認識モードを変更します。
	- ・ ロングタッチすると、文字種、パーソナルモードを変更できます。
- 11 キーボードを閉じます。再度キーボードを表示するには文字入力欄をタップします。
- 12「記号」「顔文字」「定型文」の利用、「FSKAREN設定」が行ます。
	- ・ 入力中にタップすると「単漢字」「姓名優先」の変換が利用できます。
- 13 変換候補が表示されます。候補をタップすると文字を入力できます。
- 14 手書きで入力した文字の認識候補が表示されます。候補をタップすると文字を入力できます。
	- •「ページ→」/「←ページ」をタップすると、認識候補の ページが切り替わります。
- 15 1画前の状態に戻ります。ロングタッチすると、手書きした文字がすべて消去されます。
- 16 変換候補の表示を拡大します。表示拡大時は ■をタップ します。

#### キーボードの種類を変更する

12 「10キー」/「QWERTY」/「手書き」 キーボード表示中に 【 ● をロングタッチ

### 文字入力モードを変更する

1キーボード表示中に をタップ

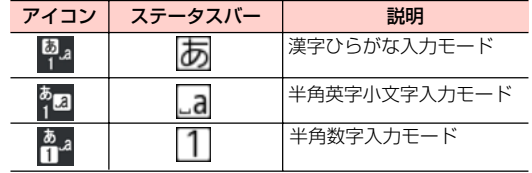

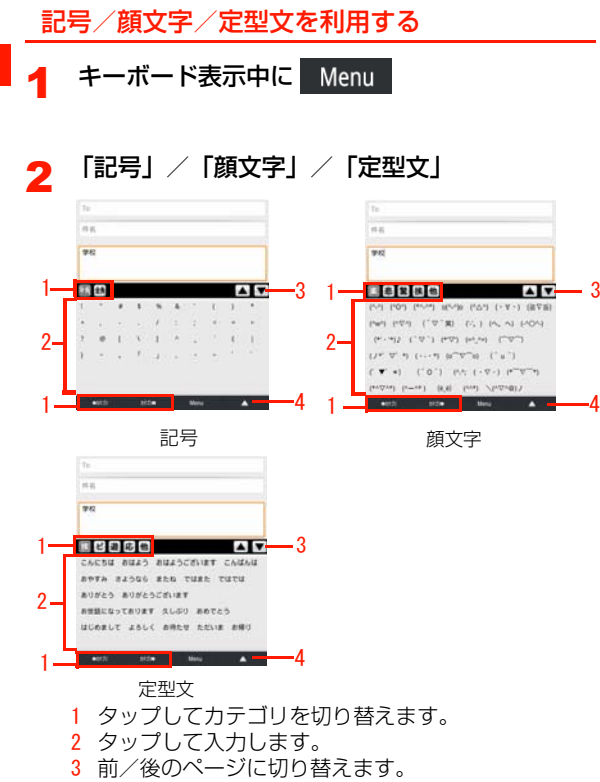

4 画面を閉じます。

1

## 文字変換モードを変更する

文字変換モードを変更すると、文字入力時に表示される変換候補を変更できます。

- 1キーボード表示中に <mark>あ</mark>ね をロングタッチ
- 2 アイコンをタップ

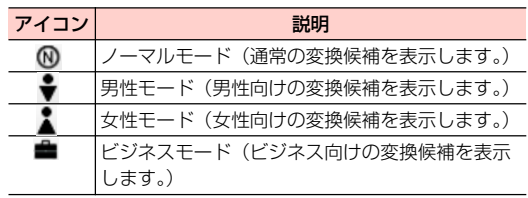

## 区点コードで入力する

区点コード(4桁の数字)を使って、かな漢字変換で表示されない漢字や記号などを入力できます。

- 1 キーボード表示中に スタ をロングタッチ 1
- 2「区点入力」→区点コードを入力

# **文字列の選択/切り取り/コピー/貼り 付けをする**

入力した文字列を選択/コピー/切り取り/貼り付けして利用できます。

1文字入力欄をロングタッチ

#### $\boldsymbol{z}$ 項目を選択

・ 利用状況によって、表示される項目は異なります。

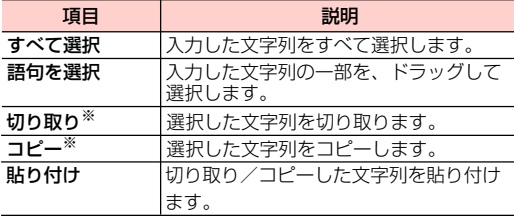

※:切り取り/コピーできる件数は1件のみです。

# **ユーザー辞書(Androidキーボード) を利用する**

単語を登録しておくと、文字入力時に変換候補としてオレンジ色で表示されます。

単語をユーザー辞書に登録する

1ホーム画面で ≣ → 「設定」

- $\boldsymbol{z}$ 「言語とキーボード」→「ユーザー辞書」
- 2 <sup>m</sup> →「追加」→単語を入力→「OK」

### ユーザー辞書を編集する

- 1ホーム画面で ≣→「設定」
- 2「言語とキーボード」→「ユーザー辞書」
- 3目的の編集を行う

#### ■ 登録内容を編集する場合

- 1 編集する項目を選択→「編集」
- 2 内容を変更→「OK」

■ 登録内容を削除する場合

1 削除する項目を選択→「削除」

# **ユーザー辞書(FSKAREN)を利用する**

### よく使う言葉をユーザー辞書に登録する

特殊な読みかたをする漢字や、よく使う略語などを登録しておくと便利です。登録した単語を呼び出すには、文字入力画面でユーザー辞書に登録した見出し語を入力し、変換します。

1ホーム画面で ミ→「設定」

2「言語とキーボード」→「FSKAREN」

3 「辞書設定」→「ユーザー辞書」→「新規登録」 4 単語・見出し語を入力し、品詞を選択→「登録」 5「OK」→「閉じる」

### ユーザー辞書を編集する

1

- 1ホーム画面で →「設定」
- 2「言語とキーボード」→「FSKAREN」
- 3 「辞書設定」→「ユーザー辞書」→目的の編集 行う

#### ■ 登録内容を編集する場合

- 1 編集する項目を選択→「編集」
- 2 内容を変更→「決定」→「OK」

#### ■ 登録内容を削除する場合

- 1 削除する項目にチェックを付ける
- 2 「削除」→「OK」→「OK」

#### ■ 登録内容をユーザー変換辞書として登録する場合

- 1 「変換」→「OK」
	- ・ ユーザー辞書に登録した単語をまとめて、1つの辞書(ユーザー変換辞書)として登録できます。登録しておくと、辞書ごとに使い分けることができます。

#### ■ 登録内容を保存する

1 「保存」→「OK」

1 -28 ご使用前の確認

#### ■ 保存した登録内容を復元する場合

- 1 「復元」→復元する項目を選択
- 2 「復元」→「OK」→「閉じる」

#### ■ 保存した登録内容を削除する場合

- 1 「復元」→削除する項目を選択
- 2 「削除」→「OK」→「OK」→「閉じる」

#### ユーザー変換辞書を利用する

ユーザー辞書から登録したユーザー変換辞書を、文字入力時に使用するかどうかを設定します。

- 1ホーム画面で ミ→「設定」
- 2「言語とキーボード」→「FSKAREN」
- 3 「辞書設定」→「ユーザー変換辞書」→使用する辞 書にチェックを付ける

### ユーザー変換辞書を確認/編集する

- 1ホーム画面で →「設定」
- $\boldsymbol{z}$ 「言語とキーボード」→「FSKAREN」
- する辞書を選択3「辞書設定」→「ユーザー変換辞書」→確認/編集

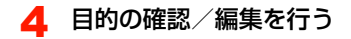

#### ■ 辞書を確認する場合

1 「表示」

- 辞書名を変更する場合
	- 1 「辞書名変更」
	- 2 辞書名を変更→「OK」→「OK」

#### ■ 辞書を削除する場合

1 「削除」→「OK」→「OK」

# **定型文/顔文字を追加/編集/リセット する**

お買い上げ時に本機に登録されている定型文や顔文字を追加/編集/リセットします。

- ・ FSKARENの場合に利用できます。
- 1ホーム画面で ≣ →「設定」
- 2「言語とキーボード」→「FSKAREN」
- 3「辞書設定」→「定型文」→目的の追加/編集を 行う

#### ■ 追加する場合

- 1 カテゴリを選択→「追加」
- 2 文字を入力→「OK」→「OK」

#### ■ 変更する場合

1 カテゴリを選択→変更する項目を選択→「変更」2 内容を変更→「OK」→「OK」

#### ■ 削除する場合

1 カテゴリを選択→削除する項目を選択→「削除」

### ■ 定型文/顔文字を標進状態に戻す場合 1 「リセット」→「OK」→「OK」

# **キーボードの設定を変更する**

- 1ホーム画面で 言→「設定」
- 2 「言語とキーボード」→「Androidキーボード」/ **TESKARENI**
- 3 項目を設定

#### ■ Androidキーボードの場合

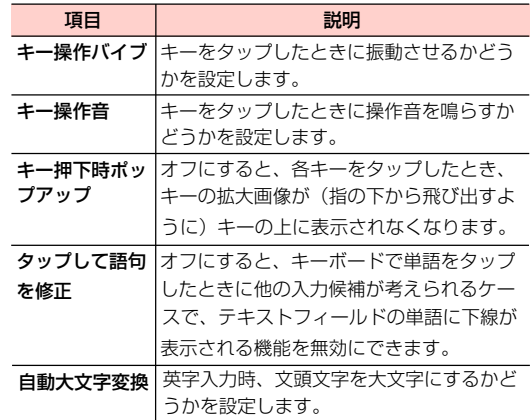

ご使用前の確認 1 -29

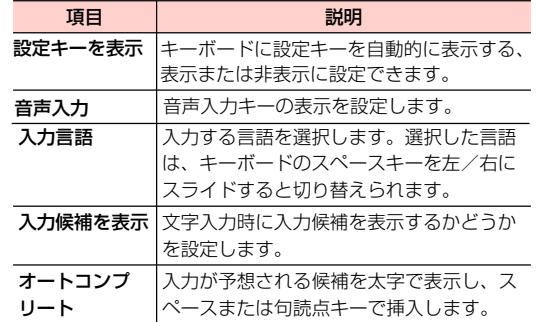

#### ■ FSKARENの場合

1

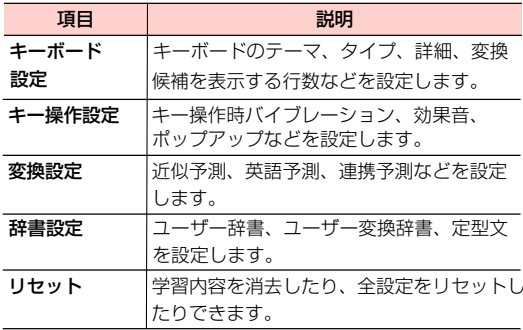

# **本機内やウェブページの情報を 検索する**

クイック検索ボックスを利用して、本機内やウェブページの情報を検索できます。

・ ウェブページの情報を検索する場合は、あらかじめインターネットへ接続できる状態にしてください。

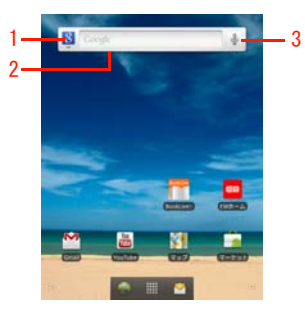

1 検索対象

選択すると、検索対象を変更できます。●を選択すると、 詳細設定ができます。

2 テキスト入力エリア

選択するとキーボードが表示され、検索する文字列を入力できます。

3 音声検索

選択すると、音声入力を開始します。

#### ■お知らせ

- ホーム画面で 〓 →「検索」を選択しても利用できます。
- Qを押しても利用できます。ただし、起動中の機能や画面によって、 検索する対象が異なる場合やクイック検索ボックスが起動できない場合があります。

# **文字を入力して検索する**

1 クイック検索ボックスのテキスト入力エリアを タップ

検索画面が表示されます。

- 2 検索する文字列を入力して検索
	- ・ 検索ボックスの下に表示される検索候補を選択しても、検索できます。

■お知らせ -

• 検索画面で 〓 →「検索設定」を選択すると、検索設定が行えます。

## **音声を入力して検索する(音声検索)**

- ・ 音声の入力状況によって、正確に変換できないことがあります。あらかじめご了承ください。
- 1クイック検索ボックスの↓
- 2本機に向かって検索する文字列を発声

#### ■お知らせ-

- ホーム画面で || →「音声検索」を選択しても、利用できます。
- Q を長押ししても利用できます。

# **最近使用したアプリケーション を起動する**

各画面から最近使用したアプリケーション(8つまで)を起動できます。

#### 1各画面で 命を長押し

1

最近使用したアプリケーションが表示されます。

2起動するアプリケーションを選択

# **画面ロックを使う**

## **画面ロックを設定する**

本機の操作ができないように、画面をロックします(画面ロック)。カバンに入れているときなど、誤動作を防ぐことができます。

#### 1本機起動中に(二)

画面ロックがかかります。

• ロックを解除するには、 ◯ を押して画面を点灯さ せ、 を右方向にドラッグします。

# **画面ロックの解除方法を設定する**

画面ロックを解除するときの操作を設定できます。

- 1ホーム画面で 言→「設定」
- 2 「現在地情報とセキュリティ」→「画面ロックの 設定」/「画面ロックの変更」
	- ・ 解除方法を「なし」以外に設定している場合は、設定中の解除方法を入力してから操作3に進みます。
- 3項目を設定

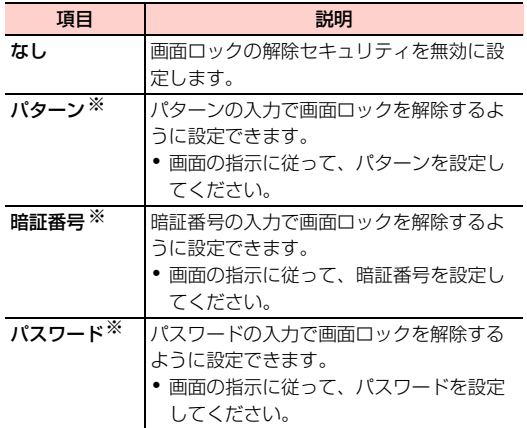

- ・「なし」以外に設定した場合、画面ロック解除の入力時にバイブレーション動作をするかどうかを設定できます。ホーム画面で 〓→ 「設 定」→「現在地情報とセキュリティ」→「入力時バイブレーション」にチェックを付けます。
- ・「なし」以外に設定した場合、「データの初期化」を行うときにロック解除の入力が必要になります。

# **本機をリセットする**

本機に設定したGoogleアカウントや、ダウンロードしたア プリケーションを含む本機内のすべてのデータを消去し、はじめて電源を入れる前の初期状態にリセットします。

- ・データの初期化を行う前に、重要なデータはバックアップしてください。
- ・ リセットしても、microSDカード内のデータは消去されません。
- 1ホーム画面で ≣ → 「設定」

### **2 「プライバシー」→「データの初期化」**<br>•「内部SDカードのフォーマット」にチェックをつけ 2

- ない場合、リセットしても、内部SDカード内のデータは消去されません。
- ・「内部SDカードのフォーマット」にチェックをつける場合、内部SDカード内のデータは消去されます。

## ※:設定したパターン/暗証番号/パスワードは必ず別にメモを取るなどして保管してくださるようお願いします。

#### ■お知らせ-

- ・「暗証番号」「パスワード」に設定した場合は、画面ロックを解除するときに、まず 6 を右方向にドラッグして解除してから操作 を行う必要があります。
- ・「パターン」に設定した場合、画面ロック解除時に指でなぞった軌跡を表示するかどうかを設定できます。ホーム画面で 〓 → 「設定」 →「現在地情報とセキュリティ」→「指の軌跡を線で表示」にチェックを付けます。

#### 3「端末をリセット」→「すべて消去」

- データを消去し、本機を再起動します。
- ・ 画面ロックの解除方法を「なし」以外に設定した場合は、設定中の解除方法の入力が必要です。

# **強制パワーオフ**

操作中に突然本機が止まって反応しなくなった場合、強制 パワーオフの穴を爪楊枝のような先端の尖ったもので押すと、本機の電源を切ります。

#### ■お知らせー

- ・編集中のテキストは保存されません。
- ・ダウンロード中のデータは再ダウンロードが必要です。